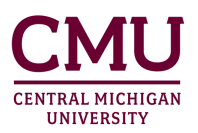

## OGE Application Portal **Login Instructions**

Step 1: Click LOGIN at the top right of the **[cmich.studioabroad.com](https://cmich.studioabroad.com/)** website.

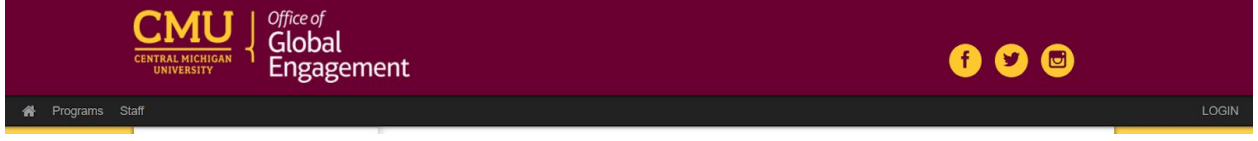

Step 2: Select the button that applies to you:

- **Option 1**: If you are a current CMU student, faculty, or staff, select the **CMICH Login** button below. This will be your login whether you are a new or returning user.
- **Option 2**: If you **do not** have a @cmich.edu email, and you have already created an application portal account, select the **Non-CMICH Login** button below.
- **Option 3**: If you **do not** have a @cmich.edu email, and you need to create an application portal account, find your [program](https://cmich.studioabroad.com/index.cfm?FuseAction=Programs.ListAll) and select Apply Now.
	- If you are an incoming exchange student, select **Program Type** > **Incoming** from the programs list page.

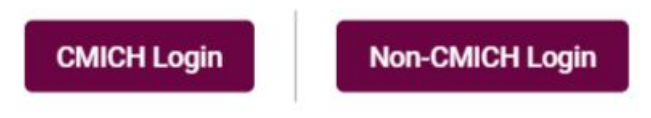

Step 3: Follow the option that applies to you:

**Option 1**: If you selected **CMICH Login**, you will be prompted to login with your CMICH Global ID.

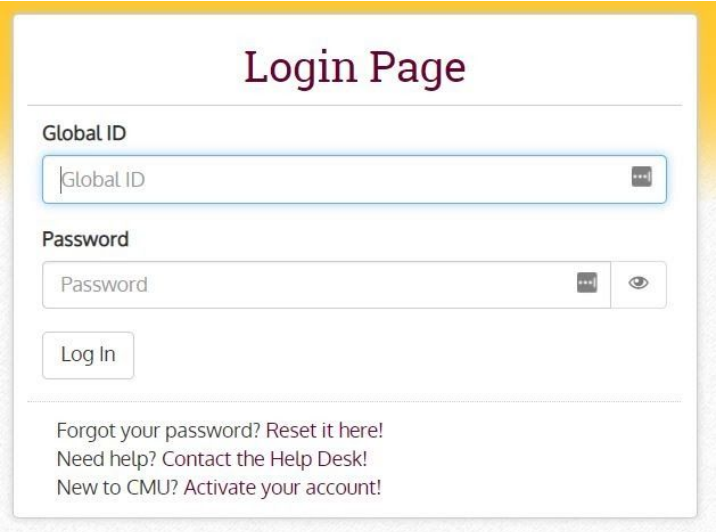

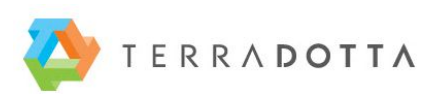

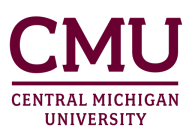

**Option 2**: If you selected **Non-CMICH Login**, you will be prompted to log in with the application portal login information you set up before. \**This should not be an @cmich.edu email.*

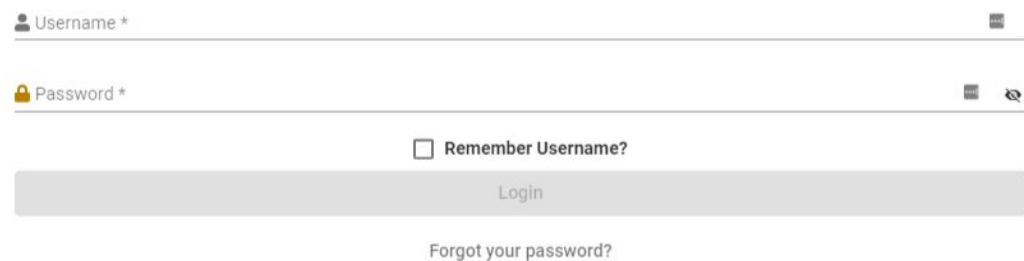

**Option 3**: If you **do not** have a @cmich.edu email, and you need to create an application portal account, find your [program](https://cmich.studioabroad.com/index.cfm?FuseAction=Programs.ListAll) and select Apply Now. If you are an incoming exchange student, select **Program Type** > **Incoming** from the programs list page. Once you find your program, select **Apply Now** and you will be prompted to create an external application portal account (not connected to CMICH Global ID login).

Select Create Account at the bottom of the window. Note: This *should not* be an @cmich.edu email.

> New User? **Create Account**

> > **User Registration**

After selecting Create Account, you will be asked to complete the following information.

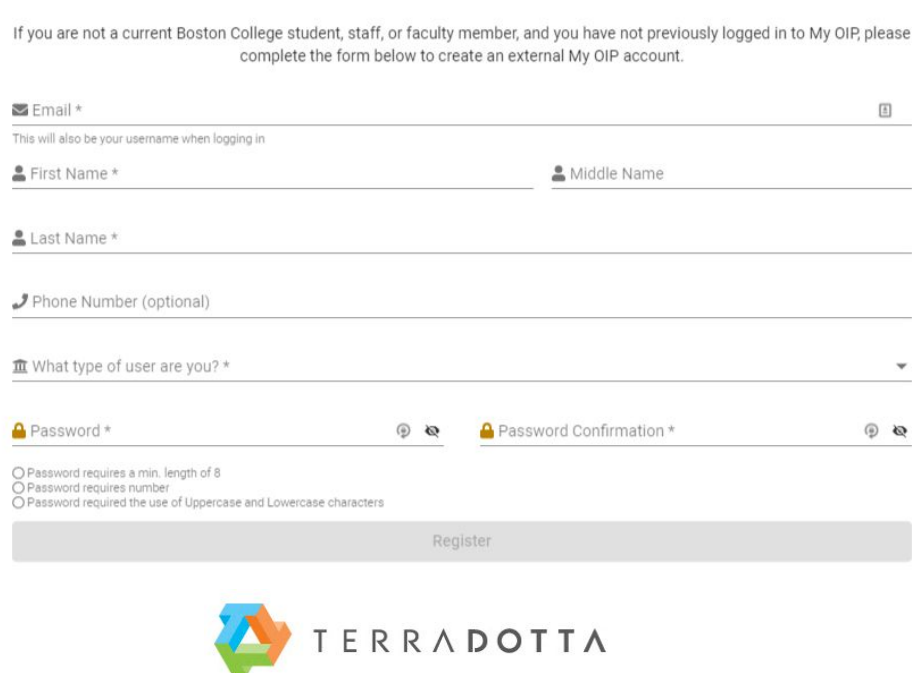